# Handleiding aanvragen

Als ouder heb je de mogelijkheid om aanvragen digitaal in te dienen en kun je ook eenvoudig de status bijhouden. Aanvragen indienen en bekijken kan via de 'Aanvragen' pagina.

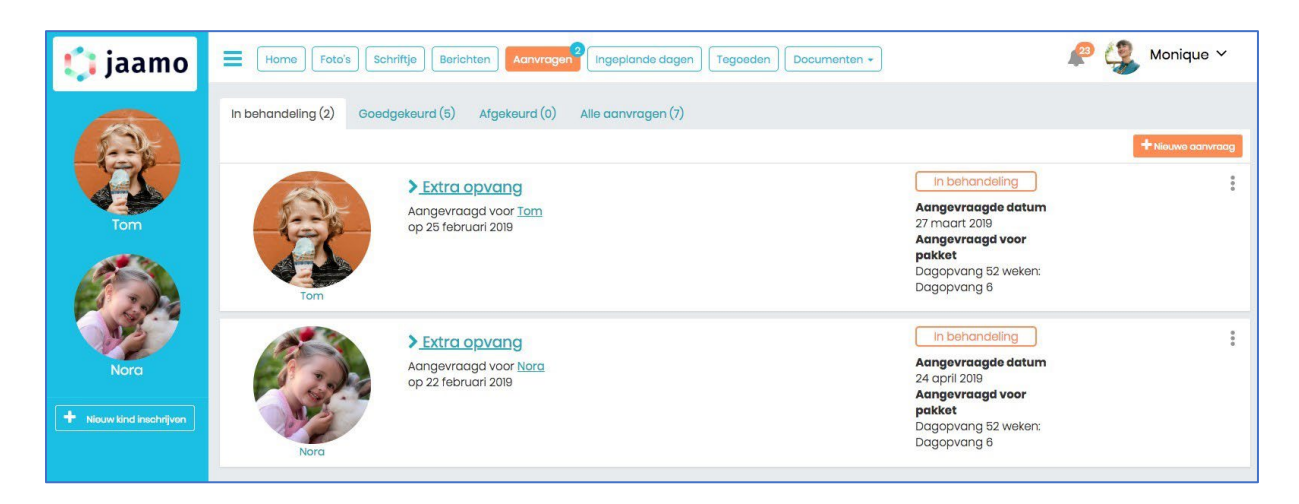

## Overzicht aanvragen

Op de pagina 'Aanvragen' zie je jouw aanvragen. Per tabblad kun je de lopende, goedgekeurde en afgekeurde aanvragen bekijken. Klik hiervoor op een van de tabbladen op deze pagina.

In behandeling  $(2)$ Goedgekeurd $(5)$  Afgekeurd $(0)$ Alle aanvragen (7)

Ook heb je de mogelijkheid om openstaande aanvragen met de status 'In behandeling' te bekijken en te verwijderen. Klik hiervoor op de drie optieknoppen bij een van de openstaande aanvragen.

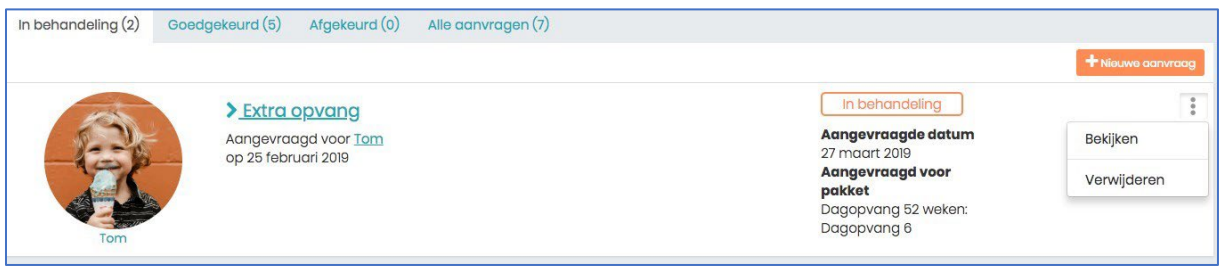

## Aanvraag plaatsen

Via de oranje knop 'Nieuwe aanvraag' kun je een nieuwe aanvraag indienen. Je kunt een van de volgende opties kiezen om een aanvraag in te dienen:

Extra opvang

- Flexibele jaar opvang
- Ruildag
- Structurele wijziging

Door op de knop 'Nieuwe aanvraag' te klikken wordt het volgende venster geopend.

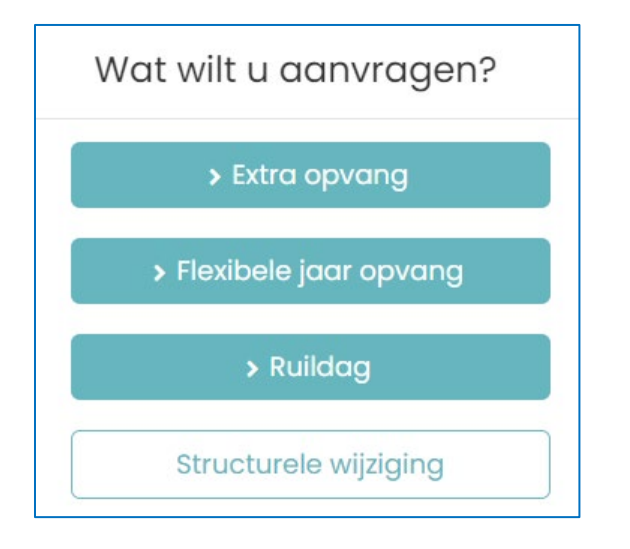

## Aanvraag plaatsen - extra opvang

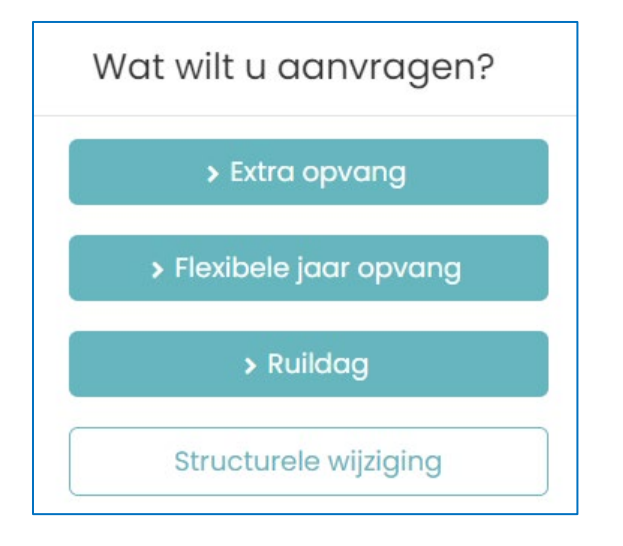

Door op de groene knop 'Extra opvang' te klikken, kom je bij het aanvraagformulier voor de extra opvang.

Deze ziet er als volgt uit:

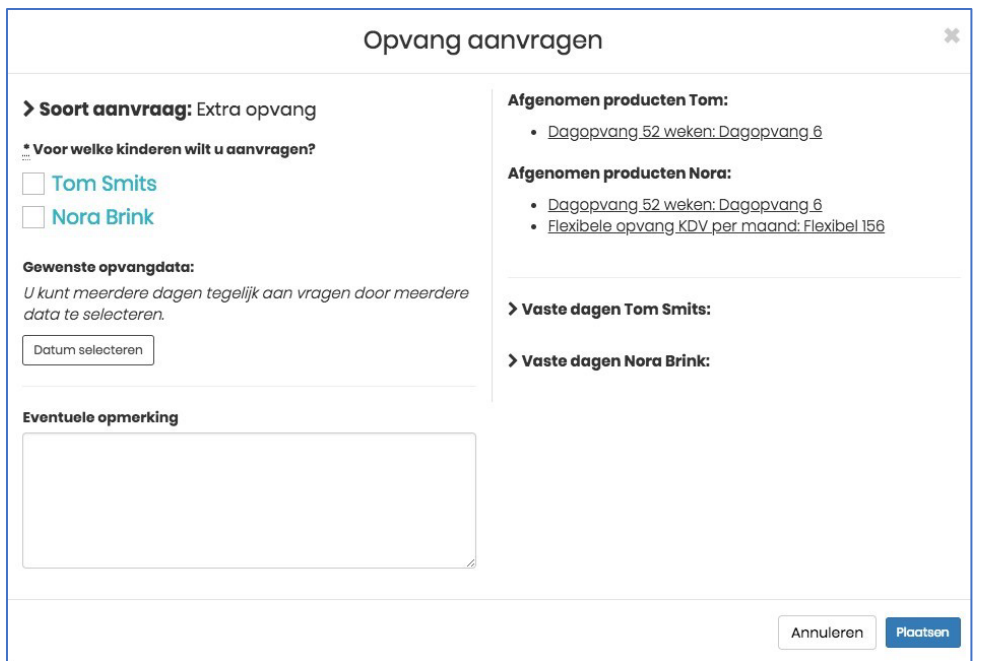

Om te beginnen dien je eerst het kind te selecteren waarvoor je de aanvraag wilt plaatsen. Klik vervolgens op de knop 'Datum selecteren' om een dag of meerdere dagen te selecteren waarvoor je een aanvraag wil indienen. Dit kun je doen door in de kalender die wordt geopend op de dagen te klikken.

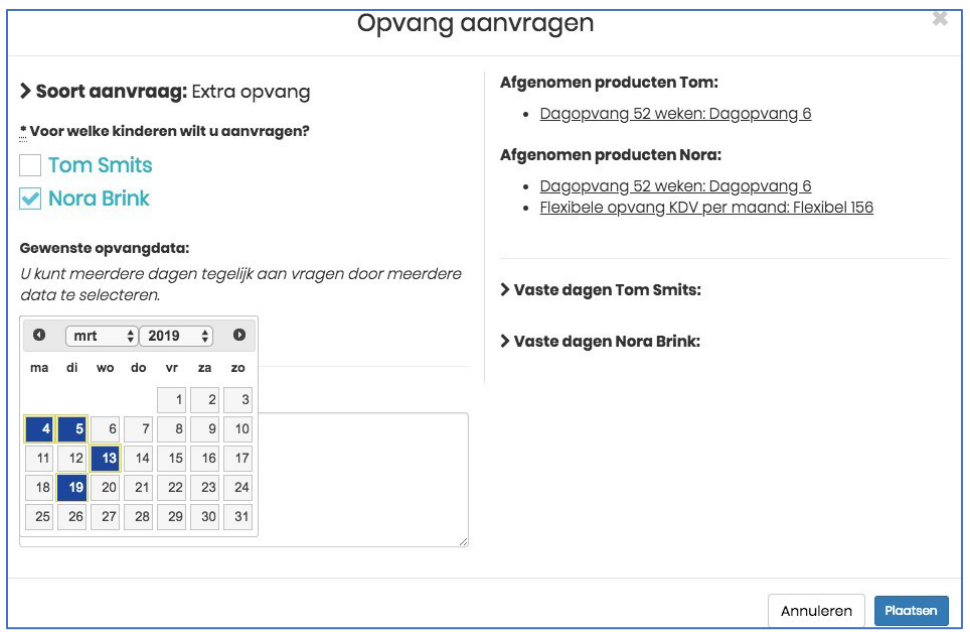

Nadat je de dagen hebt geselecteerd, kun je ook aangeven voor welk pakket je de aanvraag wil indienen.

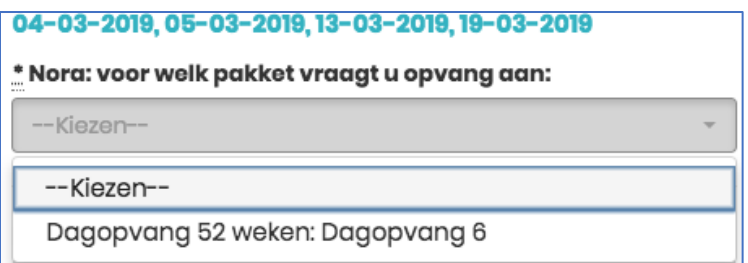

Ook is het mogelijk een notitie toe te voegen via het veld 'Eventuele opmerking'.

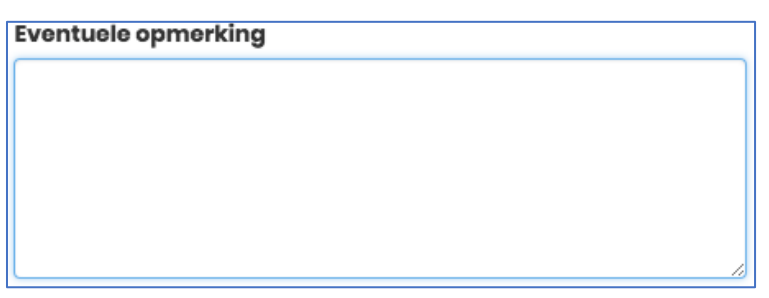

Wanneer je klaar bent, kun je de aanvraag indienen door op de blauwe knop 'Plaatsen' te klikken. Je aanvraag is ingediend en is zichtbaar bij het overzicht.

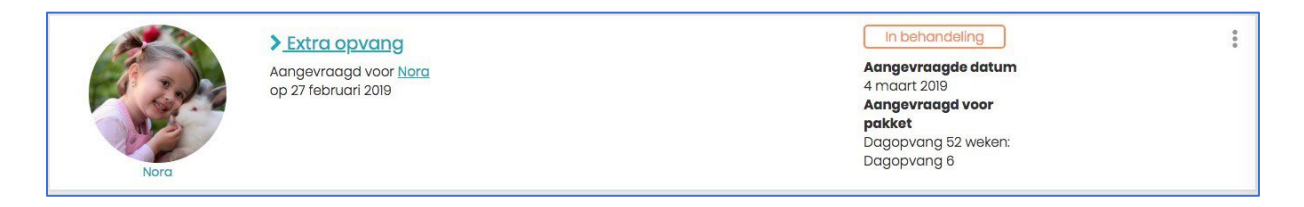

Nadat je de aanvraag hebt geplaatst, wordt deze automatisch verstuurd. De aanvraag is in behandeling.

### Aanvraag verwijderen

Mocht de aanvraag niet meer van toepassing zijn en wil je deze verwijderen? Dan kan dat door via de optieknop voor 'Verwijderen' te kiezen.

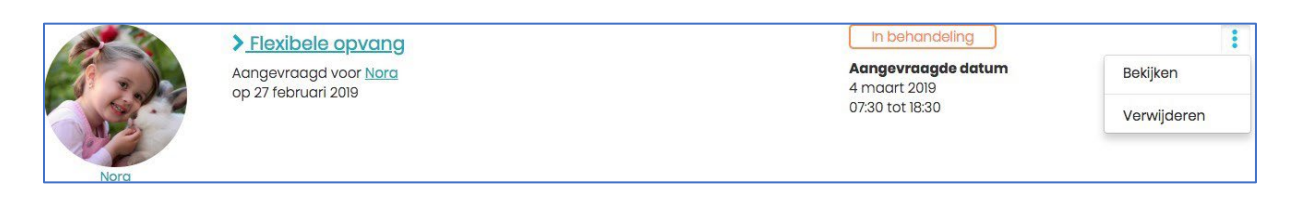

## Aanvraag plaatsen – ruildag

Als ouder heb je de mogelijkheid om reeds afgemelde dagen te ruilen voor nieuwe opvangdagen. Hiervoor dien je eerst een dag af te melden, voordat je deze kunt gebruiken als ruildag. Je kunt een dag afmelden via de pagina 'Ingeplande dagen'. Ons ruilbeleid is van toepassing op de beschikbaarheid van een ruildag en de hoeveelheid van ruildagen die je kunt aanvragen.

Je kunt eenvoudig een ruildag aanvragen. Hiervoor klik je op de groene knop 'Ruildag'.

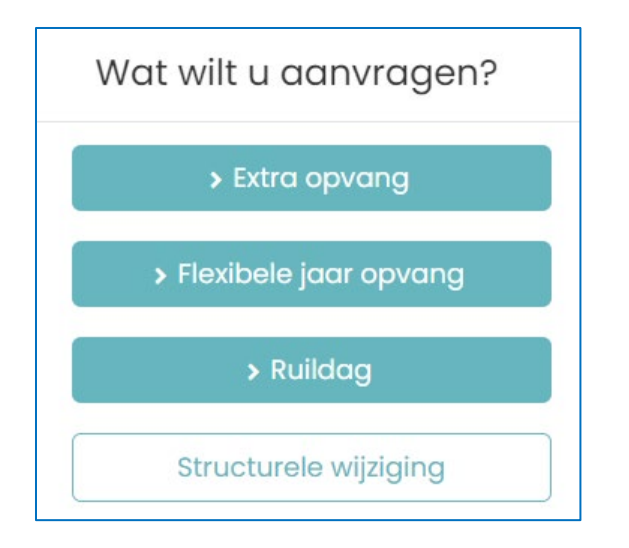

Je komt bij het ruildag-formulier waar je alle gegevens van de aanvraag kunt invullen. Het formulier ziet er als volgt uit:

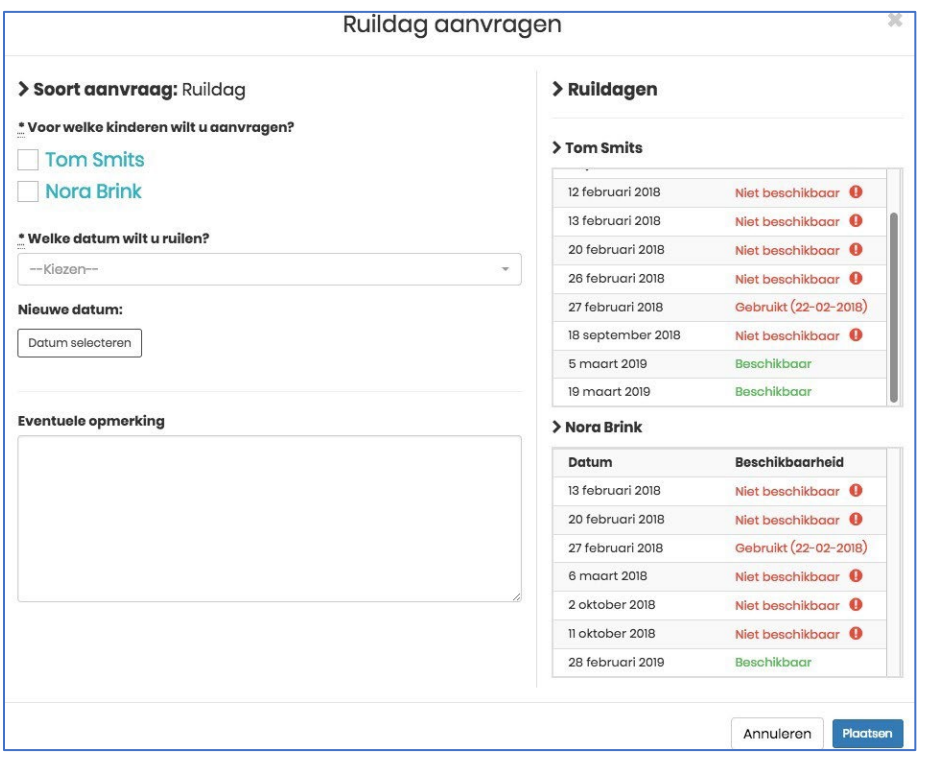

In het formulier zie je links de invulvelden en rechts zie je de ruildagen waarbij er per ruildag de status wordt weergegeven.

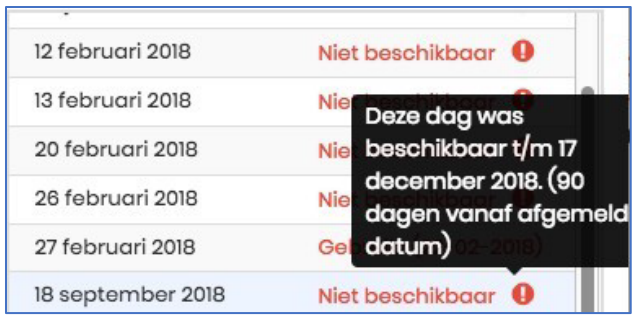

Bij de ruildagen met de status 'Niet beschikbaar' kun je ook zien waarom een dag niet meer beschikbaar is. Ga hiervoor met je muis over het uitroepteken.

Let op! Wanneer je geen ruildagen beschikbaar hebt, dan dien je eerst een opvangdag af te melden zodat je deze kunt gebruiken als ruildag. Ga hiervoor naar de pagina 'Ingeplande dagen' en meld hier een dag af.

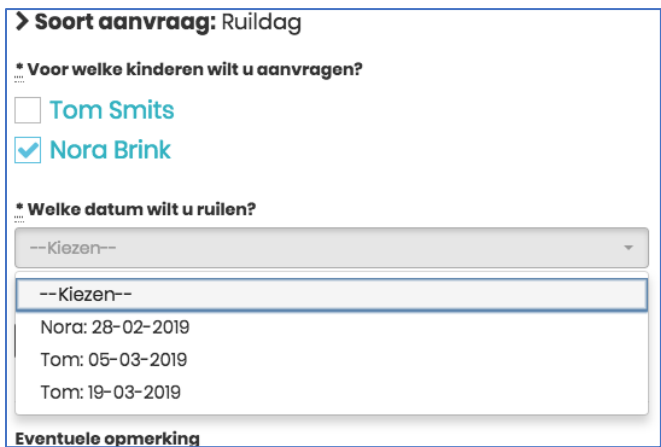

Om een ruildag aan te vragen, kies je eerst het kind waarvoor je een ruildag wil aanvragen. Vervolgens kun je in het veld 'Welke datum wilt u ruilen? de beschikbare datum kiezen die je wilt ruilen.

In het veld 'Nieuwe datum' geef je de nieuwe datum op die je wilt aanvragen voor jouw ruildag. Je kunt ook een opmerking plaatsen.

Nadat je klaar bent, dien je alleen nog op de knop 'Plaatsen' te klikken om je aanvraag te versturen. Je aanvraag is vervolgens te zien in het overzicht:

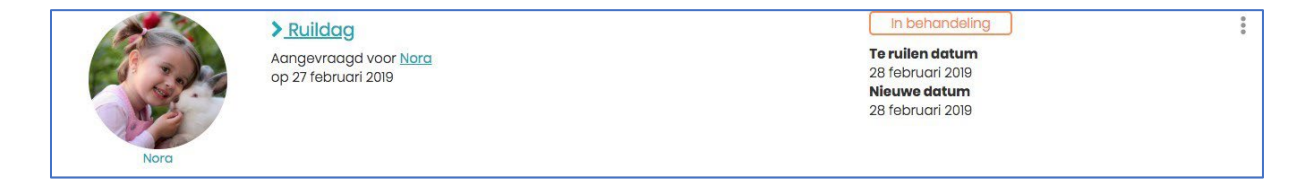

Wij zullen je aanvraag beoordelen en vervolgens verwerken.